# **NEO - Infusions – Ordering Continuous Fluids**

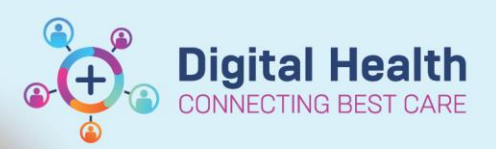

**Digital Health Quick Reference Guide** 

### **This Quick Reference Guide will explain how to:**

Order Continuous Infusion Orders in Neonatal Patients. This QRG is applicable to the following:

- Maintenance Fluids
- Parenteral Nutrition

A Truly Continuous Infusion is an infusion order with no duration or stop time. It will remain active until discontinued by the Medical Officer.

### **Ordering Continuous Infusions**

1. Click on Medical Officer View from the Table of Contents and then select the Neonatology Quick Orders mPage

## 2. If ordering **Maintenance Fluids**

Under the **IV Fluids Maintenance** subheading, select the required IV Maintenance Fluid

**NB:** The **NEO Glucose Infusions** orderset provides additional Glucose Maintenance Fluids options to select from

#### If ordering **Parenteral Nutrition**

Under the IV Nutrition PN subheading, select the required Parenteral Nutrition order

**NB**: The NEO Parenteral Nutrition orderset provides additional Parenteral Nutrition options to select from

3. If **Glucose 10% infusion** is selected, select the **Continuous Infusion** Infusion Type and then select **OK**

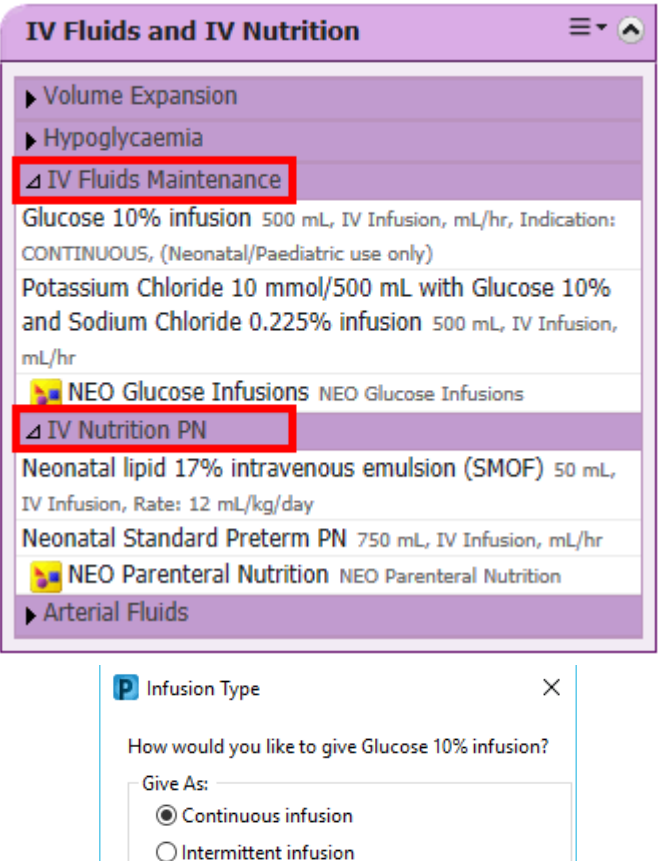

 $\overline{OK}$ 

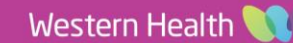

Cancel

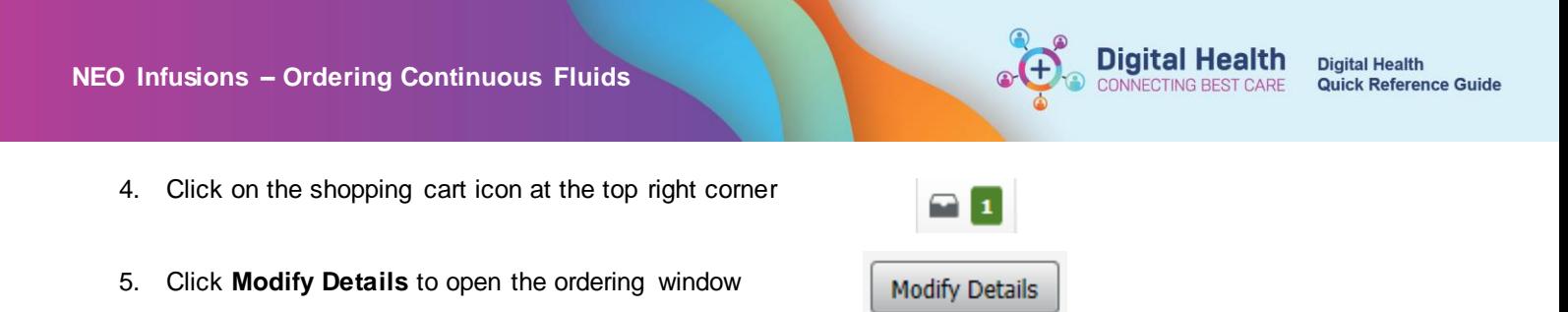

6. In the **Orders** window, click on the order to display additional order **Details**

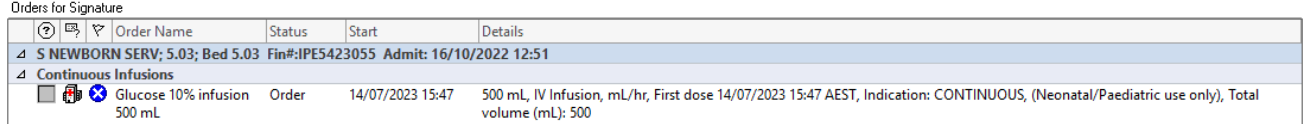

7. Manually calculate and enter the **Rate** in **mL/hr**

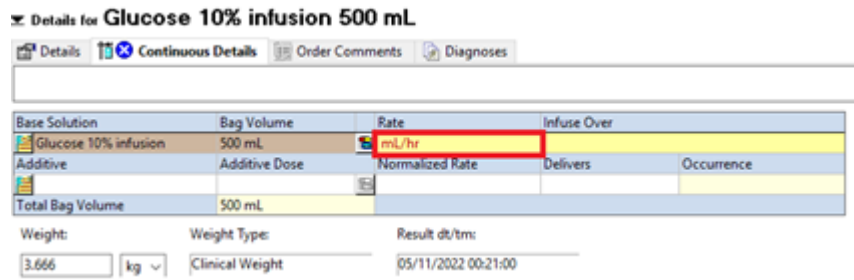

8. The **Infuse Over** field will automatically populate

### **Important – Infuse Over time**

Only the Rate (not the Infuse Over time) will appear on the MAR for nursing staff to view upon administration

X Details for Glucose 10% infusion 500 mL

- 9. Review the order **Details**, **Continuous Details** and **Order Comments** and modify if required
- 10. Review the **Weight** field and check this matches the dosing weight. This is located on the Banner Bar or in Related Results

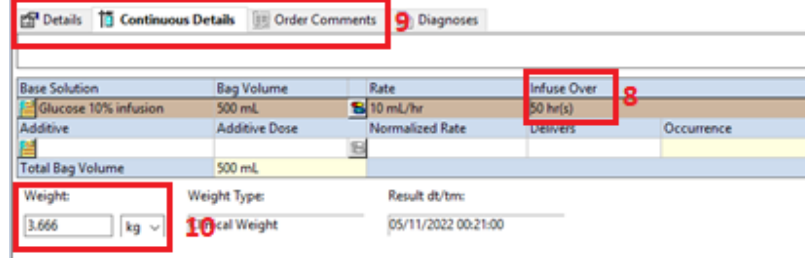

- 11. Select  $\frac{1}{\text{Sign}}$  and enter password
- 12. The Maintenance Fluid order will display under **Continuous Infusions** in the **MAR**

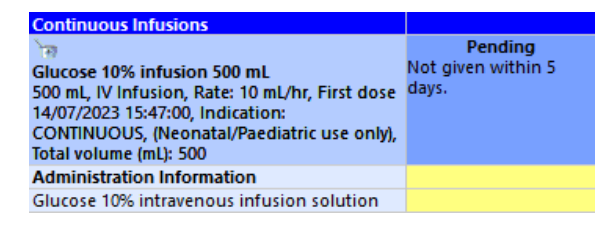